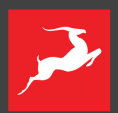

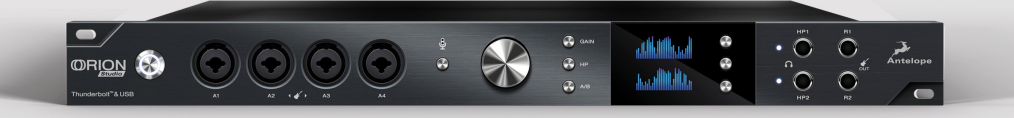

Thunderbolt<sup>™</sup> and USB AD/DA Interface with 12 Mic Pres

# ORION STUDIO

**オーナーズマニュアル**

# **目次**

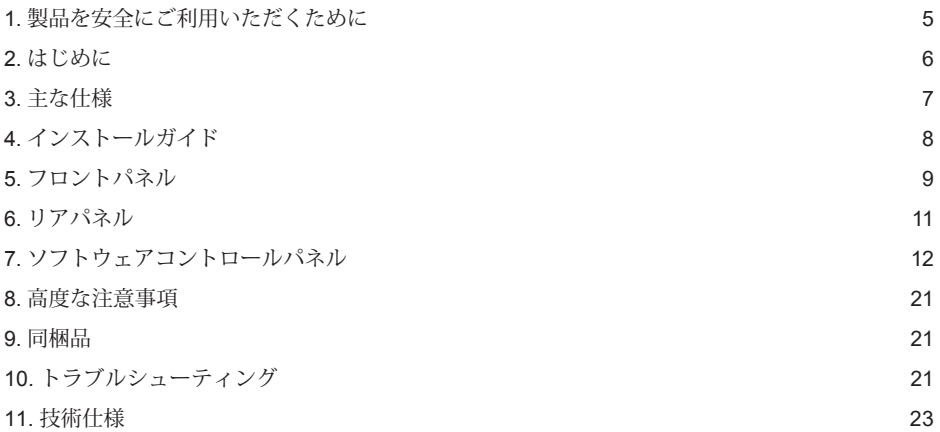

### **1. 安全にご利用いただくために**

**■■■ 感電・火災などのリスクを減らすためにご一読下さい。** 

- ねじを外したり、カバーを開けないでください。ユーザー様ご自身で修理できるパーツは ございません。修理や調整が必要な場合はテクニカルサポートまでご連絡ください。
- 水に濡れる可能性がある場所や、湿度の高い場所にさらさないでください。
- 万が一、異物や液体が製品に混入した場合は直ちに電源を落とし、コンセントを抜いてく ださい。異物や液体が完全に取り除かれるまでは使用を控え、メーカーまでご連絡くださ い。火災や致命的な故障の原因となります。
- 濡れた手で電源ケーブルに触れないでください。
- 電源ケーブルを抜き差しする場合は、必ず本体の電源スイッチを落とした状態で行ってく ださい。
- 本体の上に物を置かないでください。また本体は、周辺機器の動作に影響を与えそうな狭 く換気の乏しい場所での使用はしないでください。
- 故障が起きたときはまず電源を落とし、電源ケーブルを抜いてください。自分で直そうと せず、テクニカルサポートまたはディーラーまでご連絡ください。
- 暖房器具からの熱風が直接あたる場所や、パワーアンプの近くには設置しないで ください。
- お掃除の際には強い化学薬品は使用せず、雷子機器専用のクリーナーをご使用ください。
- 本体の電源を入れる前に全ての周辺機器を接続してください。
- 本製品の電源ケーブルはアースが接続されています。アースを取り付けずに本製品を使用 しないでください。
- AC電源ケーブルは人が踏んでしまうような場所や、他の物が上に乗ることのないように 設置、接続するようにしてください。
- 本製品の電源を完全に落とす場合は、本体の電源を落としてからコンセントを外し、本体 から電源ケーブルを抜いてください。
- ヘッドフォンやモニターを通して頻繁に、または長時間大きい音量・音圧に耳を晒してし まうと聴覚器官の損傷の恐れがありますので、くれぐれもご注意ください。
- 持ち運び、運送の際には必ず本製品をラックから外してお持ちください。

5

● 本製品は下記の温度環境で動作するように設計されています

 $0-50$  °C,  $32-122$  °F

### **2. はじめに**

この度は、Orion Studio をご購入いただき、誠にありがとうございます。

2015年のリリース以来、Orion Studio は ThunderboltTM&USB オーディオインターフェイスの Antelope Audio ラインで最大のスターの1つにです。そして、Orion Studio を改良しました。12 機の ClassA マイクプリは、バンドを録音してプロのように表現できる、唯一のギアです。 Rev. 2017 は、Orion Studio の新しい AD コンバータを採用し、ダイナミックレンジを業界最高 の 124dB まで上げました。Orion Studio は、カーボングレーフェイスプレートを採用し、強力 なコントロールパネル、FPGA エンジン、Antelope の64ビットAFCジッタ管理技術の新機能を搭 載しています。オンボード FPGA エフェクトを使用した複数のゼロレイテンシーミキサーは、 Orion Studio をスタジオまたはライブショー環境の中核を担います。

Orion Studio には、Antelope Vintage FX モデルが付属しています。 5つの新しいコンプレッサー モデルは、40 の EQ インスタンスを失うことなく、最大32のコンプレッサーを一度に開くこと ができます。 すべての Antelope Audio FX は、リアルタイムのトラッキング、モニタリングに使 用でき、DAW 内部のミックスで簡単にルーティングできます。

ThunderboltТМ 経由で32チャンネル、USB で24チャンネルを使用することで、Mac または PCと の高速かつ超低レイテンシー接続が可能になり、自宅や商用スタジオの DAW と接続できます。 フレキシブルなルーティングマトリクスとデジタルおよびアナログ I/O の多種多様な機能によ り、さまざまな外部機器への相互接続が簡単に可能です。 Orion Studio は、2組のモニタ出 力、16のアナログ出力、2つのリアンプ出力、ADAT 16チャンネル、S/PDIF 2チャンネルを搭載 します。

Orion Studio は、大規模な並列処理機能を備えた Antelope のバトルテスト済み FPGA を使用して います。これは EQ、コンプレッサー、リバーブ、ギターアンプ&キャビネットなどの複数のエ フェクトを、同時に簡単に処理することができ、他のデバイスとは異なるワークフローを強化し ます。 ミキサーへのエフェクトは即時に適応され、処理された信号はゼロレイテンシーモニタリ ングを可能とさせます。

Orion Studio はフルセッションセービング機能が加わりました。これにより、ルーティングやモ ニタリング、FX の設定までも保存、呼び出しが可能になりました。Antelope Audio を使用して いるスタジオ間で簡単に交換でき、エンジニア、レコード、ミュージシャンのスタジオワークフ ローを大幅に強化します。

Orion Studio は使いやすいデスクトップアプリケーションからすべての操作が可能であり、信号 のルーティングも色分けされて、とても見やすく設計されています。アプリケーションは Windows、MacOSX 両方に対応しています。コントロールパネルを使えばエンジニアは4つの個 別アサイン可能な出力ミックスを作成することができます。この出力は2つのヘッドホンアウト と2つのモニターアウトを含みます。最大限の柔軟性に加え、このコントロールパネルは5つのプ リセットを保存でき、一般的なレコーディング、ミキシングの設定を即時に呼び出せます。

詳しい情報は弊社オンラインサポートにてQ&A、サポートセンターを設けております。 また、 www.antelopeaudio.com にて製品の登録ができます。

では、Orion Studio で思う存分お楽しみ下さい!

All the best, The Antelope Team

# **3. はじめに**

- Antelope Audio の精密なADDA コンバージョン技術
- ThunderboltTM 使用時、最大32チャンネル 192kHz入出力
- USB 使用時、最大24チャンネル 192kHz入出力
- 実用的なマイクプリ、Hi-Zインストゥルメント入力、ライン入力
- ファンタム電源搭載、Class-A マイクプリアンプ12機搭載 マイク/ライン入力8チャンネル マイク/ライン/インストゥルメント入力4チャンネル
- リアンプ出力×2
- インサート入力×2
- 個別アサイン可能なヘッドホン出力×2
- TRS端子のモニター出力2系統 (4チャンネル)
- D-sub25端子×2
- 16チャンネル入出力 ADAT搭載
- 2チャンネル S/PDIF搭載
- 64bit Acoustically Focused Clocking Technology 搭載
- Antelope 独自のオーブンコントロールオシレーターによる、超高精密なクロッキング
- ワードクロック出力×1 ワードクロック入力×1
- 簡単にリコールできる5つのプリセット領域
- 消費電力わずか25Wの1Uラック設計
- 簡単に操作できる Windows/MacOSX 対応のデスクトップアプリケーション

- 人間工学に基づいたコントロールパネル設計
- 柔軟性の高いルーティング、ミキシング機能
- 高性能DSPエンジン、エフェクト処理
- モニター、ヘッドホン出力用のトークバック機能搭載

# **4. インストール**

本体のリアパネルから電源を接続して下さい。 本機はアクティベーションが完了しないと使用できません。

- 1. USB ケーブルで本製品とお使いのパソコンのUSBポートへ接続して下さい。
- 2. www. antelopeaudio.com/en/support/downloads より、Orion Studio のソフトウェアコン ロールパネル、ドライバーをダウンロードしてください。これにより、本製品の必要なす べての設定をパソコンから行うことが出来ます。
- 3. アイコンをダブルクリックし、コントロールパネルを開き手順に従って起動設定を行って 下さい。起動すると初期設定画面が開きます。
- 4. "Create Antelope ID" のポップアップメッセージが出るので、指示に従い、アカウント を作成します。Continue で次のページに進みます。既にアカウントをお持ちの方は "Use existing Antelope ID" から次のページに進みます。
- 5. ご登録いただいたメールアドレスに Antelope からご登録アドレスにメールが送られま す。メールに記載されているリンクをクリックし、メールアカウントの確認を行います。
- 6. コントロールパネルでは "Sing in with your Antelope ID" というページが出るので、ご登 録いただいた Username と Password をご入力いただき、Continue でさらに次のページ に進みます。既にアカウントをお持ちの方は既存のものを入力して下さい。
- 7. "Activate your device" という画面に進み、ご購入日、ご購入店、御購入金額、為替、ご使 用のDAWの情報をご入力して下さい。
- 8. "Done" を押していただくと、アクティベーションが完了し使用できる状態になります。
- 9. 使用する入出力を Orion Studio 本体に接続して下さい。 パソコンのOSが新しいオーディオデバイス (Orion Studio) を認識します。
- 10. Orion Studio をUSB経由でレコーディング、プレイバックで使用する場合、お使いのDAW を開き、本製品が入出力先として設定されていることを確認して下さい。

■ 要注意: Orion Studio は Thunderbolt™ ロゴの付いている Mac のみに対応しています。

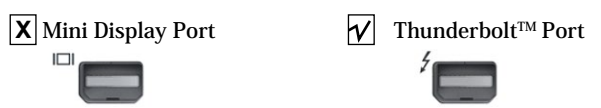

注意 : 常に最新版のファームウェアがインストールされていることを確認して下さい。

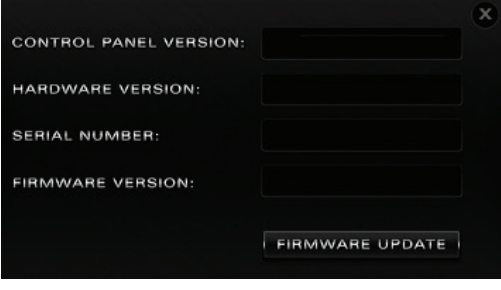

# **5. フロントパネル**

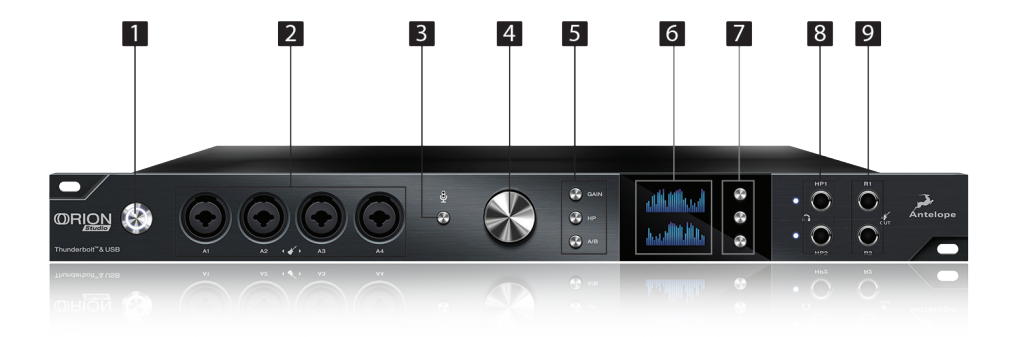

1. 電源ボタン

スタンバイ / 起動を切り替えます。

- 2. インストゥルメント / マイクプリアンプ / ライン入力 ファンタム雷源対応、Class-Aマイクプリアンプ搭載のコンボジャック端子、 ヘライン/Hi-Z入力にも対応
- 3. トークバックボタン

押すことでトークバックマイクを有効に出来ます。入力された信号はソフトウェアコント ロールパネル上で選択したヘッドホン、モニターに出力することができます。

4. コントロールダイヤル

このステップアップ式のダイヤルでモニターヘッドホン、ライン、リアンプなどの出力の音 量調整が出来ます。ダイヤルを押すことで様々なオプションの選択が可能です。

5. Gain, HP & A/B

Gain : このボタンを押すことでゲインセクションに切り替わり、12機のマイクプリアンプの

任意のチャンネルのゲインをコントロールダイヤルから操作できます。

HP : このボタンを押すと2つヘッドホンどちらかの調整が可能になります。音量調整はコン トロールダイヤルから操作します。

A/B : このボタンを押すとコントロールダイヤルから調整できる2つのモニターアウトの切り 替えが可能です。

6. ディスプレイ

3つのファンクションボタンによる操作からディスプレイに様々な情報が表示されます。

注意 : ディスプレイには保護フィルムが貼ってあり、多少薄暗く見えることがありますが、 ご自由に取り除いて頂いて結構です。

#### 7. ファンクションボタン

一番上のボタンを長押しするとシステムメニューが呼び出され、コントロールダイヤルで以 下のサブメニューを選択し、押すことで決定ができます。

1. Comm. Interface : Thunderbolt™か USB の使用する接続の切り替えができます。

2. Device Info : 本体のシリアルナンバー、ハードウェアリビジョン、ファームウェアバー ジョンを表示します。

3. Scr Save Time : ディスプレイ上にスクリーンセーバーが表示されるまでの時間の設定しま す。

4. Scr Save Style: スクリーンセーバーの種類を選択できます。

5. Talk Back HP1 : トークバックマイクをヘッドホン1に出力するように設定します。

6. Talk Back HP2 : トークバックマイクをヘッドホン2に出力するように設定します。

7. Talk Back MON : トークバックマイクをモニターに出力するように設定します。

8. Factory Reset : 本体を工場出荷状態へリセットします。この操作によってプリセット、ミ キサー、FXの設定が消去されます。

中央のボタンを長押しするとコントロールメニューが呼び出され、コントロールダイヤルの 操作で以下のサブメニューを選択、押すことで決定できます。

1. Clock Source : クロッキングソースを設定できます。

2. Sample Rate : サンプルレートを変更できます。

3. SR Conversion : S/PDIF入力のサンプルレートを Orion Studio の内部クロックのサンプ ルレートと一致するように変換するか設定できます。(例えばクロックを192kHzに設定 し、S/PDIF入力が44.1kHzの場合、このメニューを設定することでOrion Studioの内部ク ロックのサンプルレートに合わせることが出来ます。)

4. Peak Meter : ディスプレイに表示されるメーターの種類を選択できます。

5. Monitor Trim : モニター出力のトリム値を設定できます。

6. Line Out Trim : ライン出力のトリム値を設定できます。

7. Brightness : ディスプレイの明るさを調整できます。

メニューの上下選択はコントロールダイヤルを操作して下さい。 サブメニューの選択はコントロールダイヤルを押して下さい。 設定の保存はコントロールダイヤルを長押しして下さい。

#### 8. ヘッドホンアウト

個別アサイン可能な2つのヘッドホン出力です。出力の選択、設定はコントロールダイヤル から可能です。出力端子の隣りにあるライトは現在操作しているヘッドホンアウトを示しま す。

9. リアンプ出力

ギターアンプなどへ繋ぎ、リアンプ処理のできるダイレクトアウトプットです。

 $1<sub>0</sub>$ 

# **6. リアパネル**

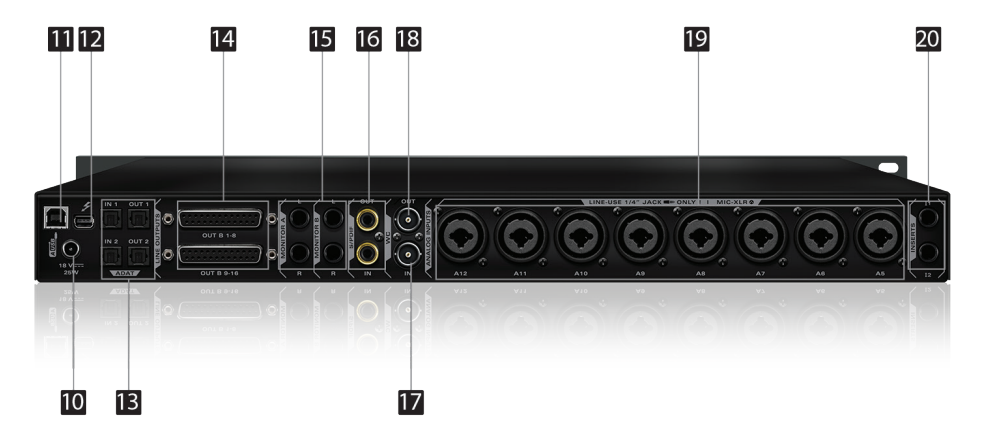

#### 10. 電源ソケット

Antelope の専用電源以外は使用しないで下さい。

#### 11. ハイスピードUSB

Orion Studio はタイプBのコネクターにより、最大192kHzのサンプリングレートで Windows/MacOSX へ直接ルーティングすることが可能です。

#### 12. Thunderbolt™ポート

Thunderbolt™ ケーブル(別売り)でお使いのMacと接続できます。

#### 13. ADAT コネクター

2つの入力、2つの出力端子(各端子最大8チャンネル)

#### 14. D-SUB 25ピン アナログ出力端子

各端子8チャンネル、合計16チャンネルの出力端子(TASCAM互換)

#### 15. 2つのステレオモニターアウト(モニターA/モニターB)

アサイン可能なステレオバランス出力(上がLチャンネル、下がRチャンネル)

16. S/PDIF 入出力

75Ω S/PDIF 対応の入出力

17. ワードクロック入力

他機器のワードクロック信号を入力するためのBNC端子

#### 18. ワードクロック出力

ワードクロック信号を出力するためのBNC端子

#### 19. 8チャンネルのライン/マイクプリアンプ入力

ファンタム電源対応、Class-A マイクプリアンプ搭載のコンボジャック端子

#### 20. インサート

AD変換前にダイナミックプロセッサーやEQなどを使用するための1/4TRS入力端子(L&R)

## **7. ソフトウェアコントロールパネル**

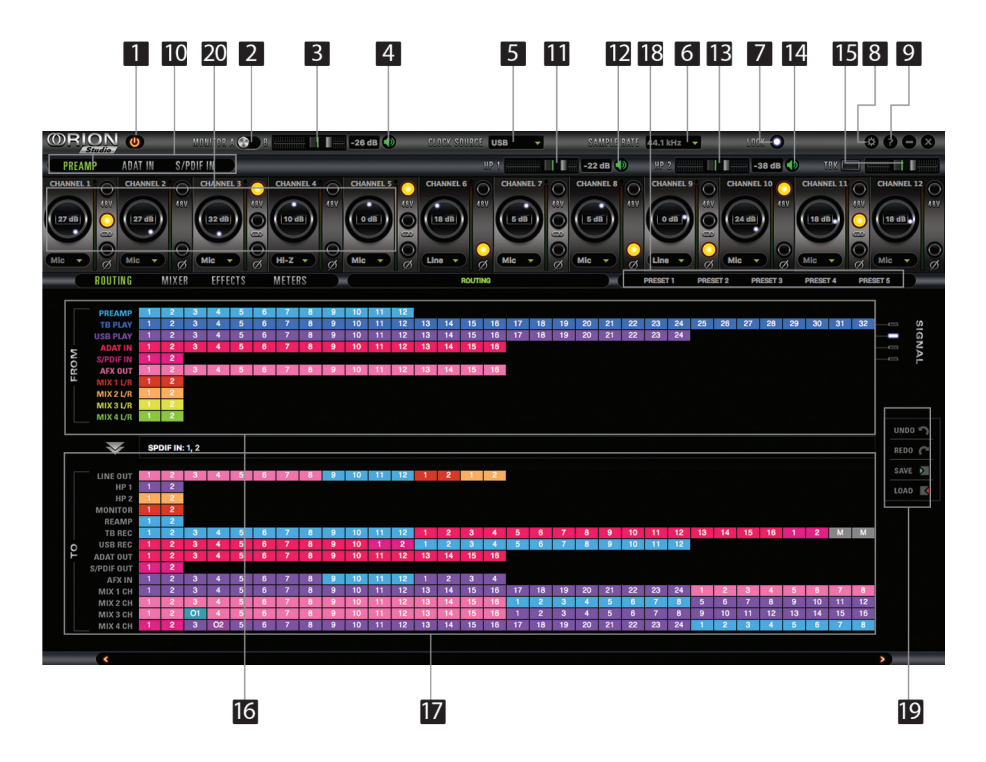

### **7.1. ルーティング画面・メイン画面**

ユニバーサルパネルは常にコントロールパネル上部に表示され、主な操作が簡単に出来ます。

#### メイン画面 :

- 1. 電源 / スタンバイボタン
- 2. モニターA / モニターB 選択ボタン
- 3. モニターA / モニターB ボリュームスライダー
- 4. モニターA / モニターB ミュートボタン
- 5. クロックソース 選択

このドロップダウンメニューでは、Orion Studio と他機器やソースとの同期を管理します。オー ブン/10M(10M有無は問わず)は内部クロックによる同期、W.C. (ワードクロック)は外部期に対 して Orion Studio がスレーブとして同期、MADI、ADAT、S/PDIF ではそれぞれのデジタル入出 力に追従します。

Orion Studioは、ADATの48kHzより高いサンプルレートをサポートしていますが、ADATはサン プルレートによって異なるチャンネル数をサポートしています。 ADATクロックオプション: ADAT 2X や ADAT 4Xを選択した場合にS-Muxが自動的に有効になる ようなチェックボックスはありません。

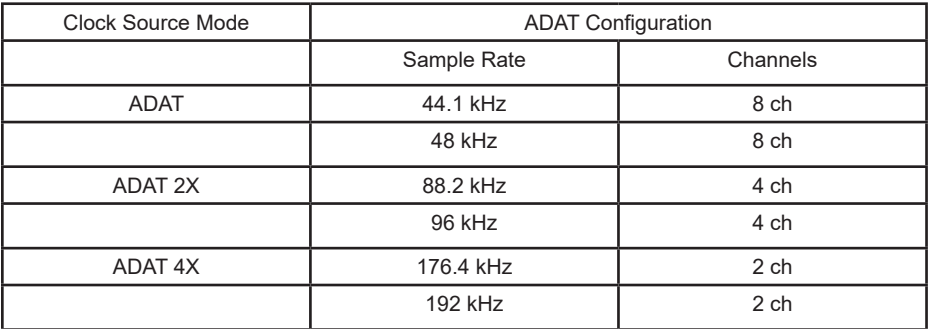

- 6. サンプルレート選択
- 7. ロック状態の表示
- 8. 設定
- 9. 本体情報
- 10. プリアンプ / ADAT IN / S/PDIF IN のゲインセレクション
- 11. ヘッドホン (HP1) ボリュームスライダー
- 12. ヘッドホン (HP2) ミュートボタン
- 13. ヘッドホン (HP2) ボリュームスライダー
- 14. ヘッドホン (HP2) ボミュートボタン
- 15. トークバック起動 / 状態表示 / ボリュームフェーダー
- 16. 入力管理 (ルーティング画面)
- 17. 出力管理 (ルーティング画面)
- 18. プリセット
- 19. ルーティング画面のアンドゥ/リドゥ、セットアップファイルの保存/呼び出し
- 20. マイク、ライン、Hi-Z(1~4chのみ)モードの選択

※メニューで選択されているものが実際に入力されている種類と一致していること を確認して下さい。

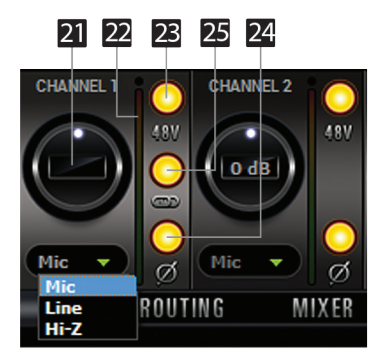

- 21. チャンネルゲイン(1dB単位で調整可能)
- 22. ピークメーター
- 23. 個別アサイン可能な48Vファンタム電源スイッチ
- 24. 位相反転スイッチ
- 25. ステレオリンクボタン

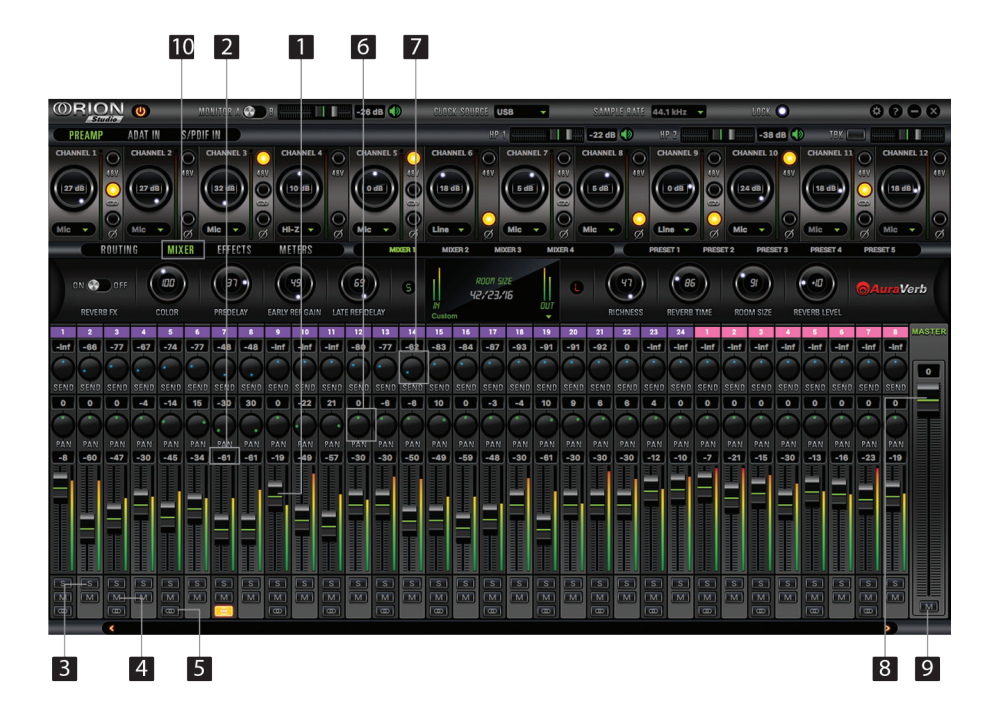

### **7.2. ミキサー画面**

- 1. フェーダー (ダブルクリックで0へリセット)
- 2. フェーダーレベル表示
- 3. ソロボタン
- 4. ミュートボタン
- 5. ステレオリンクボタン
- 6. パン
- 7. センド
- 8. マスターフェーダー
- 9. マスターミュートボタン
- 10. ミキサー 1-4 の表示 / 非表示

Orion Studio には4つの超低レイテンシーミキサーが搭載され、0に近いレイテンシーでのミ キシング及びモニターを実現させ、コントロールパネルを使った振り分けが可能であ り、Orion Studio のどの出力からでも超低レイテンシーミックスアウトが可能です。

例えば、24個のUSBプレイチャンネルをすべてミキサー1チャンネルにドラッグし、MIX 1 L / R をLINE OUT 1と2にドラッグ&ドロップすると、LINE OUTチャンネル1と2にステレオバスミッ クスができます。

超低レイテンシーのミキサーは、ソロ、ミュート、パン、リンクチャンネル、フェーダー、マス ターフェーダーなど、実際のミキサーの基本的な機能を搭載しています。ですので簡単にステレ オミックスを作成でき、 DSPエフェクトも使用できます。

| <b>Sample Rate</b> | Thunderbolt™ | <b>USB</b> | <b>ADAT</b>                 | <b>S/PDIF</b>   |
|--------------------|--------------|------------|-----------------------------|-----------------|
| 32 kHz             | 32 ch        | 24 ch      | 16 ch total / 8 ch per line | 2 ch            |
| 44.1 kHz           | 32 ch        | 24 ch      | 16 ch total / 8 ch per line | 2 ch            |
| 48 kHz             | 32 ch        | 24 ch      | 16 ch total / 8 ch per line | 2 <sub>ch</sub> |
| 88.2 kHz           | 32 ch        | 24 ch      | 8 ch total / 4 ch per line  | 2 ch            |
| 96 kHz             | 32 ch        | 24 ch      | 8 ch total / 4 ch per line  | 2 ch            |
| 176.4 kHz          | 32 ch        | 24 ch      | 4 ch total / 2 ch per line  | 2 ch            |
| 192 kHz            | 32 ch        | 24 ch      | 4 ch total / 2 ch per line  | 2 ch            |

各サンプリングレートにおける最大チャンネル数

**OAuraVerb** 

AuraVerb は実用性と操作性を兼ね備えたリバーブであり、Orion Studio により、お使いのパソ コンに一切負担をかけず、ゼロレイテンシーに近いエフェクトモニタリングが可能で す。AuraVerb はさらに、お使いの DAW からハードウェアエフェクトとして使用できるので、 ミキシングやマスタリングの際にも AuraVerb を使用することが可能です。

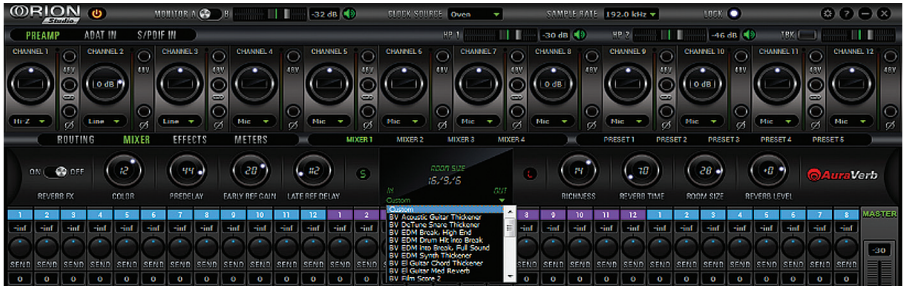

#### クイックスタート

Orion Studio のミキサー上で AuraVerb はプリフェーダーセンドエフェクトとして表示されま す。リバーブへ信号を送る場合、ミキサーの各チャンネルのセンドコントロールから設定し、ミ キサーのマスターチャンネルへのリターン調整はリバーブアウトプットレベルから行って下さ い。リバーブをモニターしたいばあい、Orion Studio のルーティング画面から MIX 1[1][2] を MONITOR [1][2] へクリック・ドラッグすることでミキサー出力をモニターへルーティングできま す。リバーブミックスの調整はミキサーチャンネルフェーダーのドライシグナルとリバーブアウ トプットレベルで調整して下さい。

16

#### AuraVerb のパラメータ

**•** Color

AuraVerb のカラーコントロールはリバーブの全体的なトーンを調整できます。数値が0のときは 暗い絨毯敷きの部屋の雰囲気、100のときは最も明るく、例えばリードボーカルにジリジリとし たエフェクトを足すことができます。

#### **• Predelay**

Predelayは一般的なリバーブにもある機能で、音源ソースとリバーブ成分との間にディレイをか けるパラメーターです。基本的な数値は環境によって左右しますが、そのレンジは0から32msで す。このパラメータの最適値はプロジェクトのテンポや、強調したいタイミングに合わせて調整 するとミックス内で最もリバーブ感を活かせることが出来ます。

#### **•** Early Reflection Gain

このパラメーターは初期反射の音を調整できます。レベルが低ければドライサウンドとよく馴染 み、レベルが大きければ、トラックに厚みを増せます。

#### **•** Late Reflection Delay

AuraVerb は仮想空間における壁や天井から反射される振動を計算します。そしてこのパラ メーターはこのような反響のディレイを調整することができ、仮想空間上でのエコーの生成や 空間的な印象を操作できます。

AuraVerb について、詳しくはウェブサイトをご覧ください。 **http://www.antelopeaudio.com/en/support/downloads** 

### **7.3. AFX画面**

AFX画面を開くとAFXチャンネルストリップが16チャンネル表示されます。

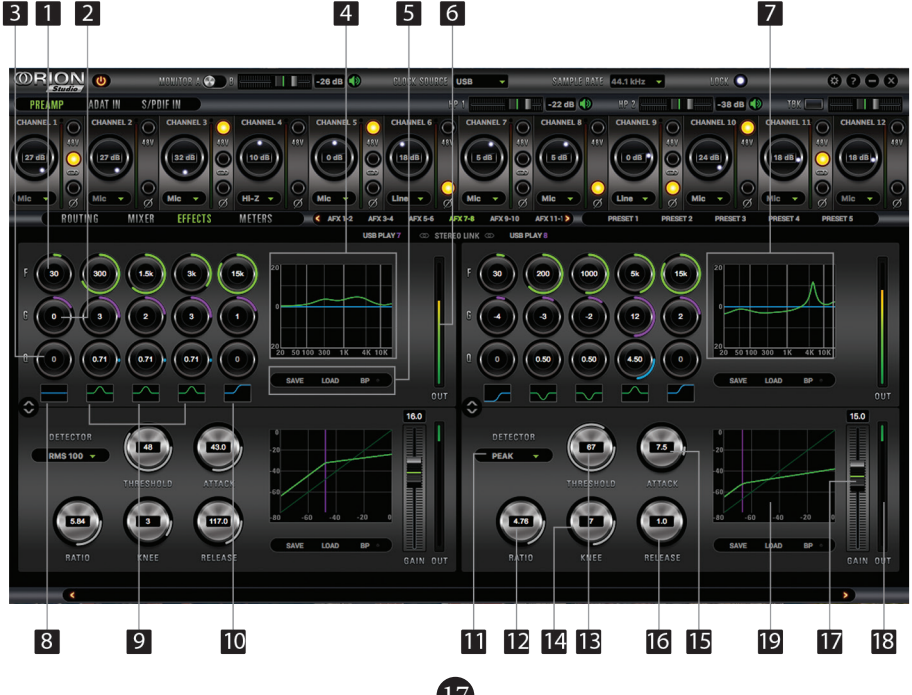

1. 周波数選択ダイヤル (ダブル択クリックで初期値に戻る) 2. ゲインダイヤル (ダブルクリックで初期値に戻る) 3. Q ダイヤル (ダブルクリックで初期値に戻る) 4 & 7. アナライザースクリーン 5. セーブ / ロード / バイパス 6. EQ アウトプットメーター 8. ハイパス / ハイシェルフィルター 9. バンドパス / ノッチフィルター 10. ローパス / ローシェルフィルター

#### Compressor

- 11. Detector
- 12. Ratio
- 13. Threshold
- 14. Knee
- 15. Attack
- 16. Release
- 17. Makeup Gain
- 18. Compression Meter
- 19. Compression Curve

 $18$ 

EQ

### **7.4. メーター画面**

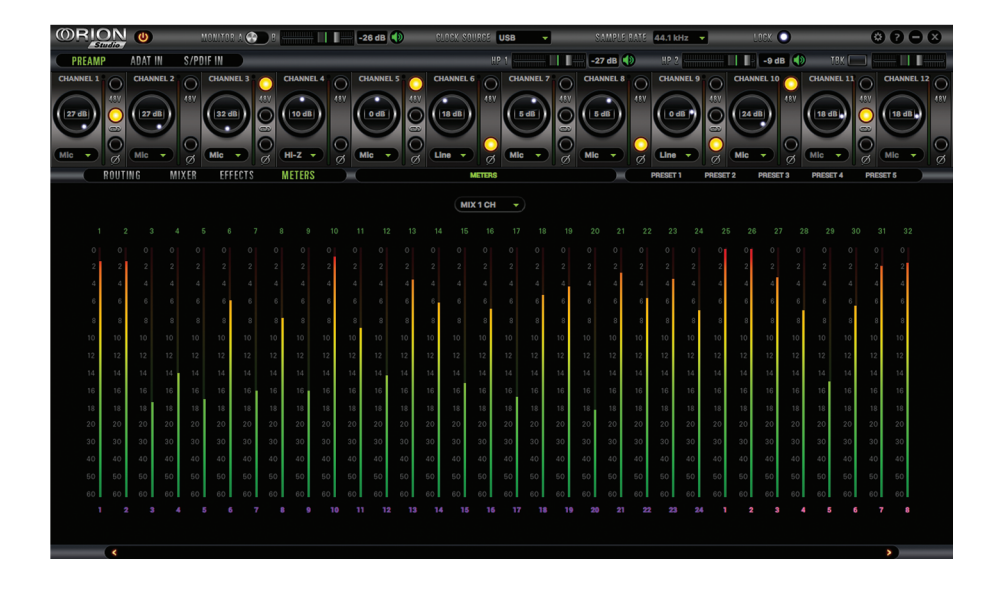

### **7.5. オプション画面**

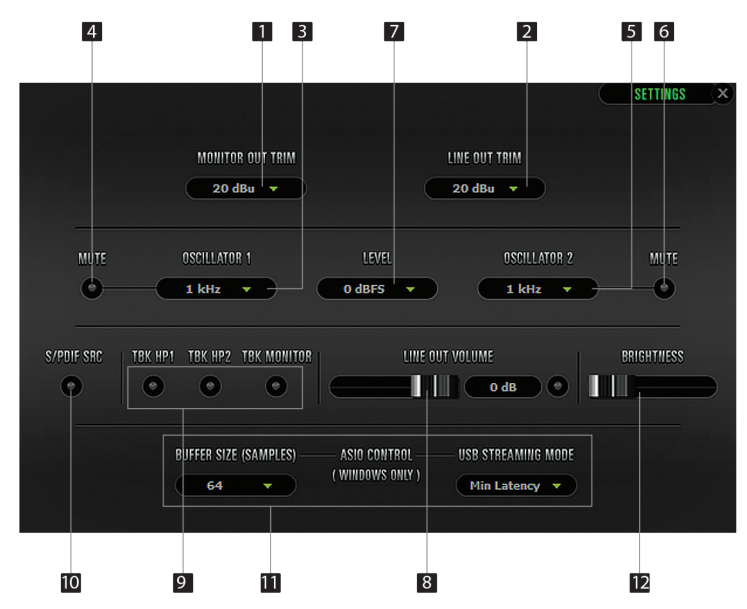

設定アイコンをクリックするとオプション画面が表示されます。

- 1. モニターアウトトリム
- 2. ラインアウトトリム
- 3 & 4. オシレーター1 / ミュート
- 5 & 6. オシレーター2 / ミュート
- 7. オシレーターレベル
- 8. ラインアウトボリューム

9. トークバックHP1・トークバックHP2、トークバックモニターの 入/切 該当の出力にトークバック信号を送ることが出来ます。

10. S/PDIF SRC

このボタンを選択することで S/PDIF のサンプルレートを Orion Studio の内蔵クロックと一 致するように設定できます。(例えば、クロックを 192kHz に設定するつもりで S/PDIF 入 力が 44.1kHz の場合、このメニューを決定することで Orion Studio の内部クロックとサン プルレートを合わせることが出来ます。)

11. Windows のみ : ASIO バッファサイズコントロールとUSBストリーミングモードの選択

12. Display Brightness : Orion Studio 本体のディスプレイの明るさ調整

# **8. 高度な注意事項**

#### グランドループとノイズ

Orion Studio はこれらを可能な限り極限まで抑えた設計になっております。システムの全ての オーディオ信号に用いられるケーブルは、できるだけ短く、シールドをを持つバランスケーブル を推奨します。また、電源ケーブルはオーディオケーブルとは別々に配線しグランドノイズを避 けるために専用の電源ボックスやパワーコンディションユニットの仕様をお勧めします。

### **9. 同梱品**

- Orion Studio 本体
- オーナーズマニュアル
- 保証書
- $\bullet$  電源サプライ×1
- $\bullet$  USBケーブル×1

### **10.トラブルシューティング**

#### 起動とサウンド:

● 最新版のファームウェアとコントロールパネルを使用していますか?

使用していない場合は最新のものにアップデートして下さい。

- ルーティング上で正しくオーディオ信号がルーティングされていますか? ThuderboltTM もしくは USBプレイバックの場合、画面上部の ThuderboltTM もしくは USB の再生チャンネルを選択し、ラインアウトチャンネルへドラッグ&ドロップして ルーティングして下さい。 ルーティング操作について詳しくは Antelope Audio YouTube ページ上の「Orion Studio - Routing with ease」をご参照下さい。
- DAW上のサンプルレートと Orion Studio のサンプルレートは一致していますか?
- Mac をお使いの場合は、オーディオ/MIDI設定画面からサンプルレートが正しく設定さ れているか確認しDAWのサンプルレートを確認してから Orion Studio のサンプルレー トを確認して下さい。
- Windows の場合 Orion Studio アイコンを右クリック、プロパティを選択し、詳細設定 からプレイバックデバイスの設定を確認をして下さい。そして、DAWと Orion Studio のサンプルレートが正しく設定されているか確認して下さい。

#### 接続 :

信号が正しく入力されない、出力されていないと思った場合

- 入力ソースから正しく信号が発信されていることが確認できますか?
- 入力ソースは Orion Studio に対応するサンプルレートですか?
- 接続している方法と Orion Studio のコントロールパネル上で表示されているロックライト が一致しているか確認して下さい。
- 違うケーブル、または別のソースで試して下さい。
- コントロールパネル上のルーティング設定を確認して下さい。シグナルパスは正しくルー ティングされていますか?
- ルーティングミキサーへ信号をルーティングした場合は該当するフェーダーが上がってい ることを確認して下さい。
- コントロールパネル上の該当するピークメーターをドロップダウンメニューから選択し、 信号が受信されていことを、出力されていることを確認して下さい。

#### DAW:

- DAWのバッファサイズを確認して下さい。
- バッファサイズが極めて小さい場合(Windowsのみ、128サンプルより小さい場合)は、設 定値を上げてみて下さい。バッファサイズの変更は Orion Studio コントロールパネルから 行って下さい。
- DAW上の入出力は正しく設定されていますか?
- DAWの環境設定で Orion Studio がサウンドカードとして設定されていますか? Orion Studio がDAW上で表示されない場合、ThunderboltTM または USBケーブルを抜き差 ししたのち、パソコンを再起動し、最新版の Orion Studio のファームウェア、ドライ バー、コントロールパネルを再インストールして下さい。

# **11. 技術仕様**

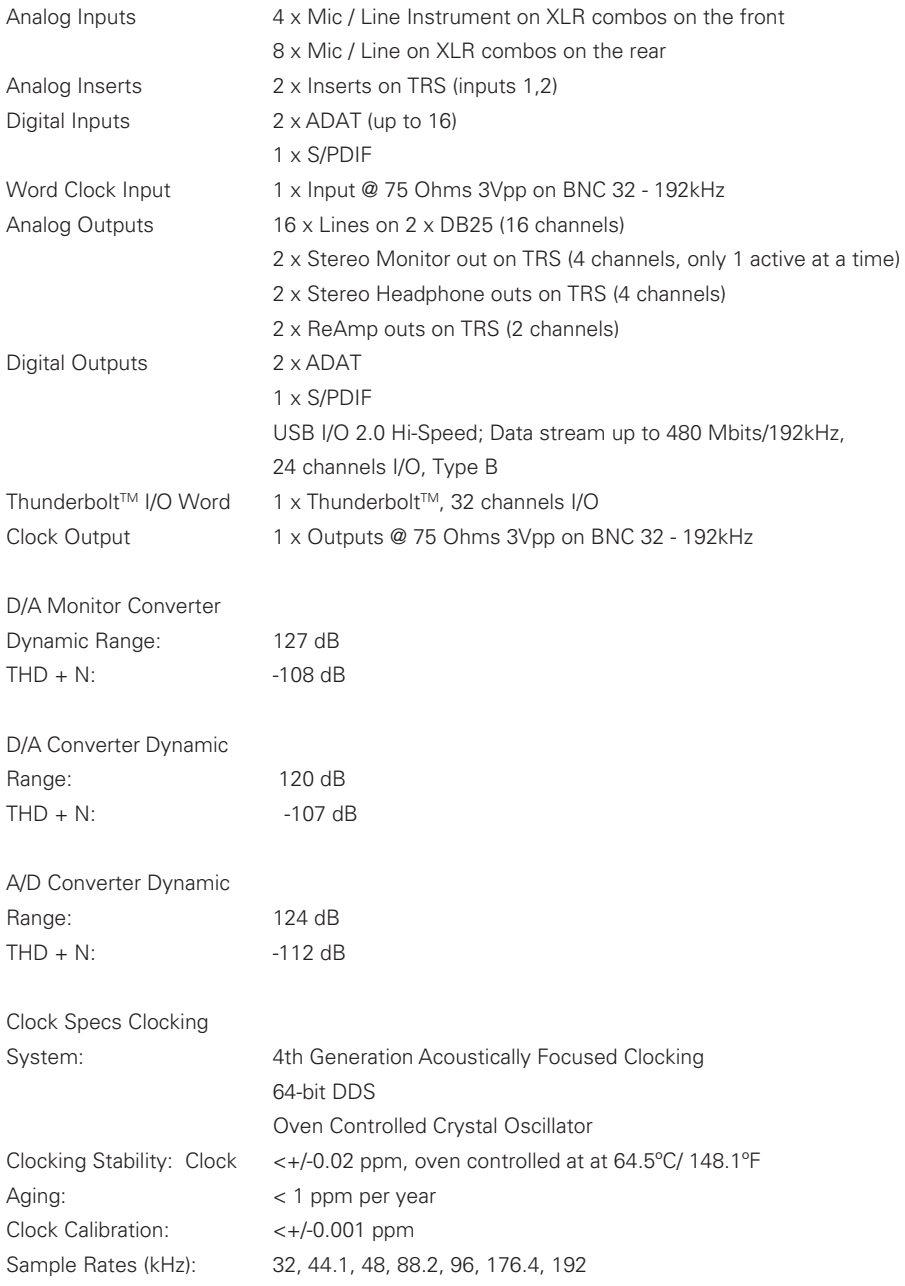